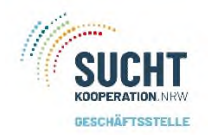

# Über die Startseite kommen Sie zur Statistik:

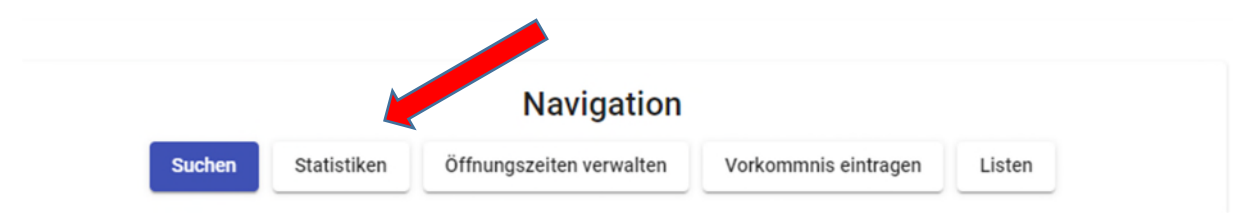

# Es öffnet sich ein neues Fenster für die Statistikdaten:

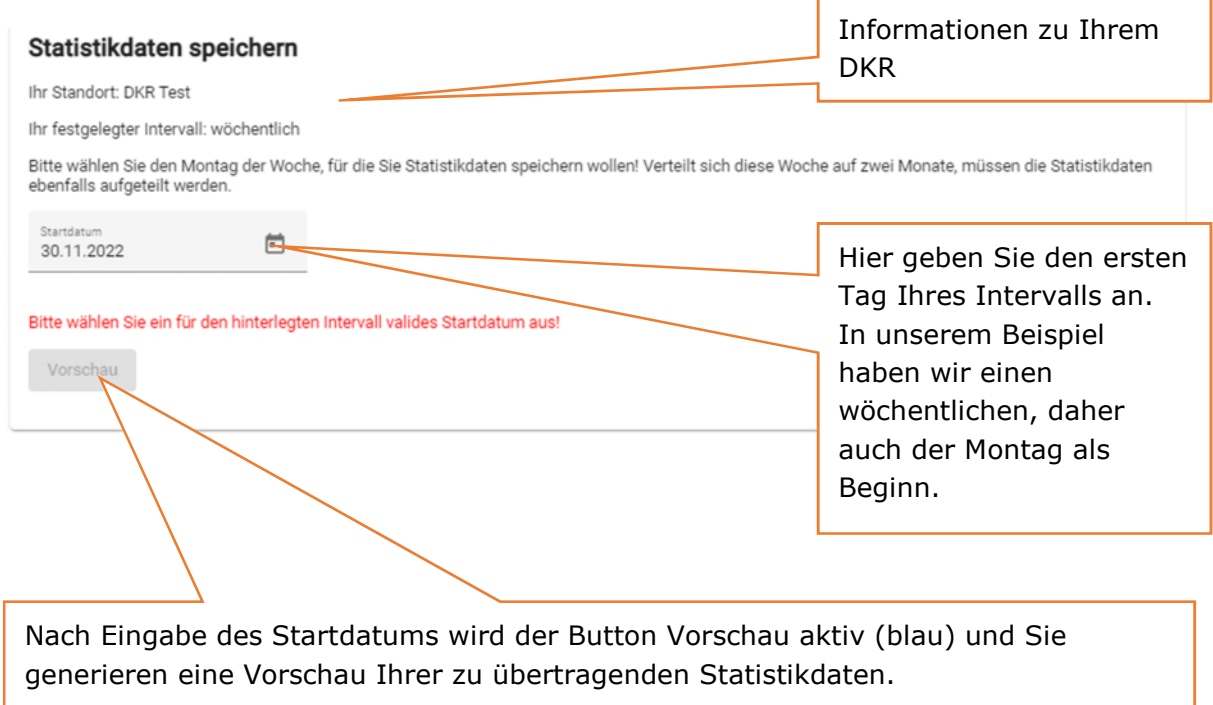

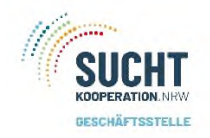

### Vorschau:

Bitte überprüfen Sie diese Daten auf Korrektheit! Zeitraum: 07.11.2022 - 13.11.2022 Anzahl Stunden geöffnet\* 33.5

Kommentar [optional]

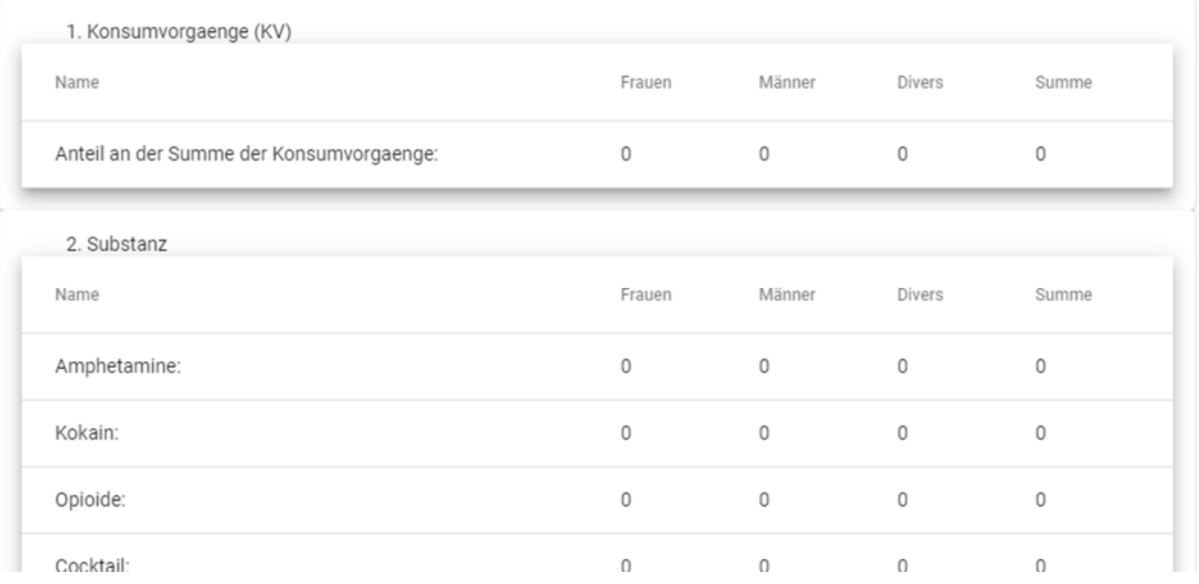

## Gehen Sie die Vorschau einmal bis zum Ende durch.

Sind keine Fehler aufgetreten, können Sie nun die Daten senden.

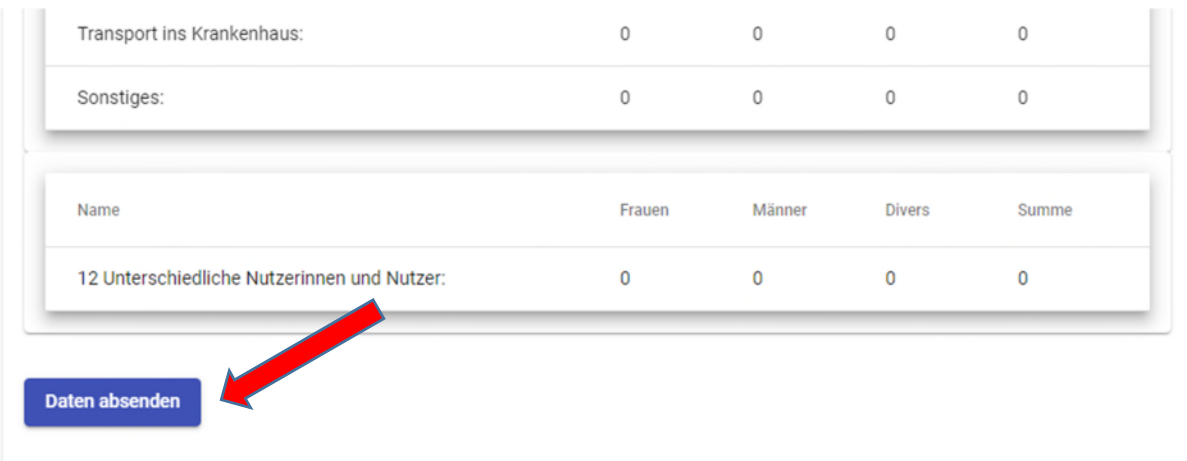

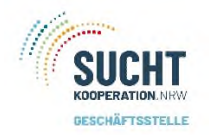

## Die Vorschau verschwindet und Sie erhalten eine Bestätigung.

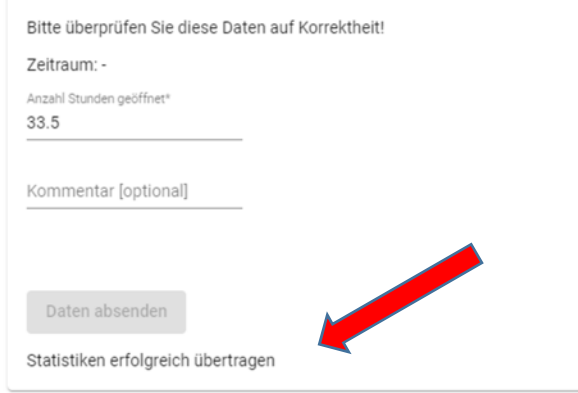

Einen Überblick über ihre Daten erhalten Sie hier:

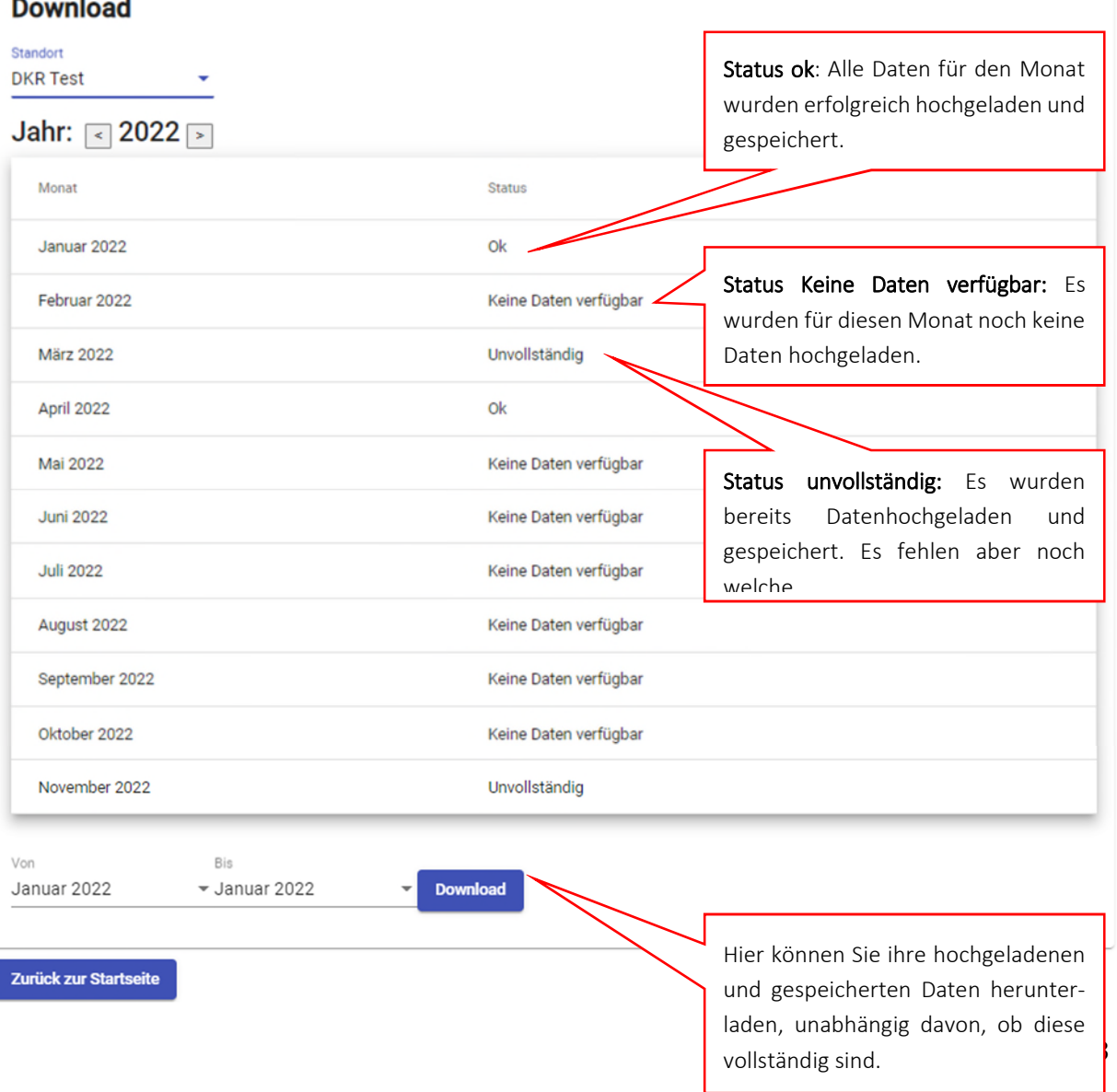

 $\sim$  1.0  $\sim$  1.0  $\sim$  $\mathbf{r}$ 

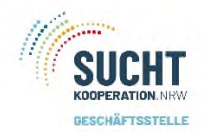

Für den Download der Daten geben Sie den Zeitraum an, den Sie herunterladen möchten und bestätigen die Eingabe. Am unteren Rand ihres Bildschirmes erscheint ein Fenster, über welches die Excel-Liste geöffnet werden kann.

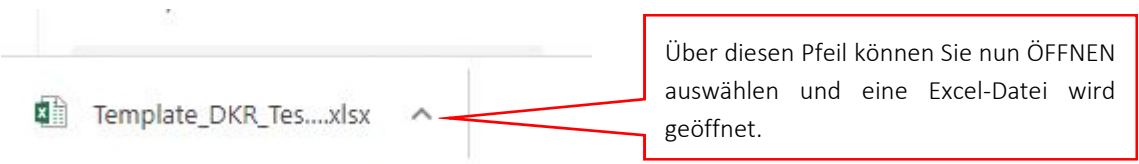

Die Excel-Liste wird in geschützter Ansicht, also nicht vollständig lesbar, geöffnet. Hier aktivieren Sie die Bearbeitung.

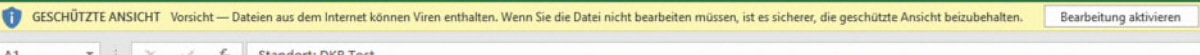

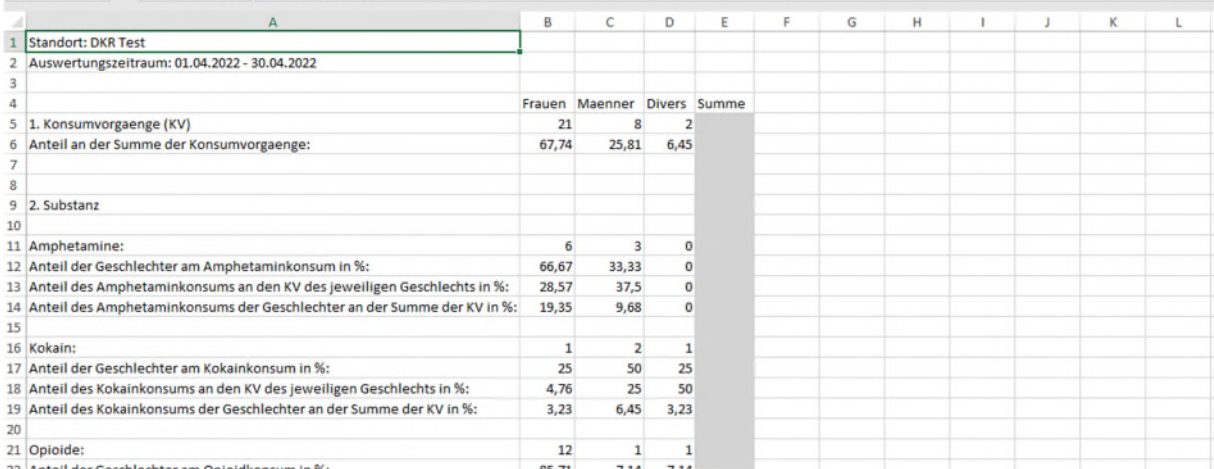

Diese Excel-Liste basiert im Aufbau auf der alten Statistik mit ein paar zusätzlichen Auswertungen.

In unserem Beispiel wurden die Daten für April 2022 heruntergeladen, die in der Download-Liste den Status ok hatten.

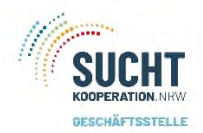

Die Excel-Liste verfügt über ein zweites Tabellenblatt – Erweitert -.

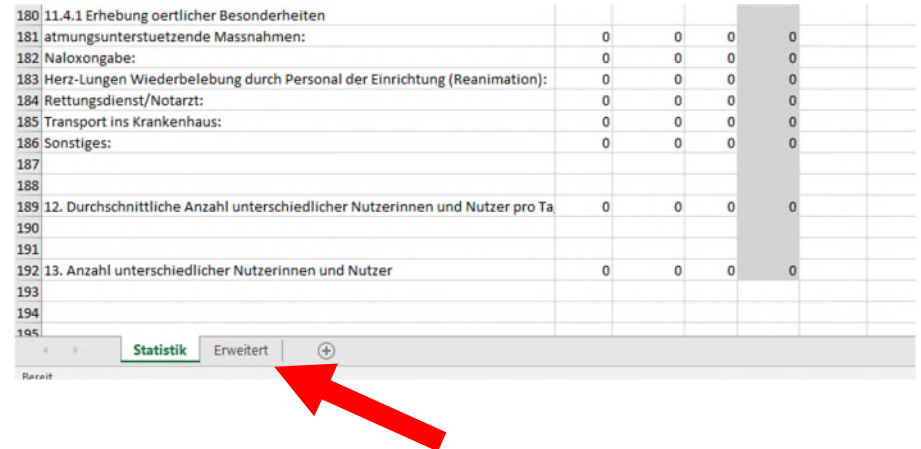

Hier finden Sie eine Übersicht der gespeicherten Daten, welche Tage, Wochen, Monat wurde bereits hochgeladen und gespeichert, Öffnungszeiten und auch Kommentare. In unserem Beispiel haben wir einen wöchentlichen Intervall.

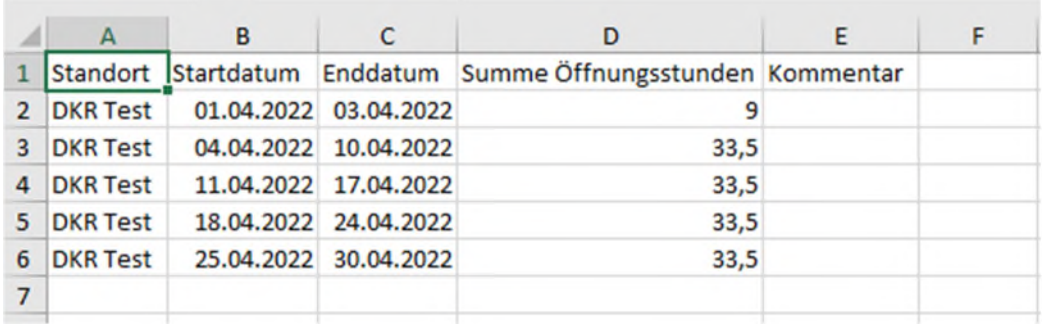

Wenn die Daten vollständig sind, können Sie die Excel-Liste zur Archivierung und zur Weitergabe speichern und/ oder ausdrucken.

In unserem Beispiel sind die Daten für den Monat April 2022 vollständig, Status ok und in der Übersicht sehen Sie, es sind alle Wochen für den April hochgeladen und gespeichert.